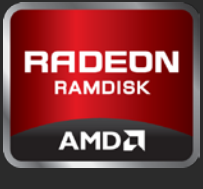

# AMD RADEON™ RAMDISK For Desktops and Notebooks

# Utilizing Windows® ReadyBoost in Windows® 7

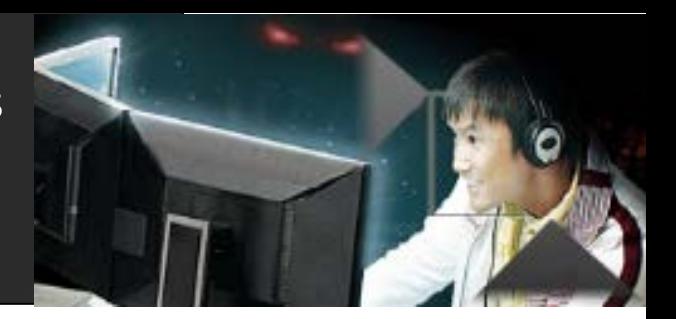

When you're system runs low on memory, the affects can be felt throughout your entire PC experience. By using Windows® Readyboost you can speed up your system and improve the disk read performance on slower hard disks when you dedicate it to your AMD Radeon™ RAMdisk drive.

Since you are setting up your RAMdisk drive for Microsoft<sup>®</sup> ReadyBoost it cannot be used for any other applications or files until you Stop RAMdisk and dedicate Windows® ReadyBoost back your hard drive.

## STOP AND START RAMDISK

### Step 1 – Open RAMdisk Utility

- **Stop RAMDisk**
	- o If RAMdisk is running before stopping remove any files/applications to your Hard drive then **Stop RAMDisk**
- SETTINGS TAB Set your desired **Disk Size** 
	- o Installed Memory 4GB up to 1024MB
	- o Installed Memory 6GB up to 2048MB
- LOAD/SAVE TAB Save your disk
	- o **Select Save Disk Image on Shutdown**
	- o **Select Auto Save**

#### • **Start RAMDisk**

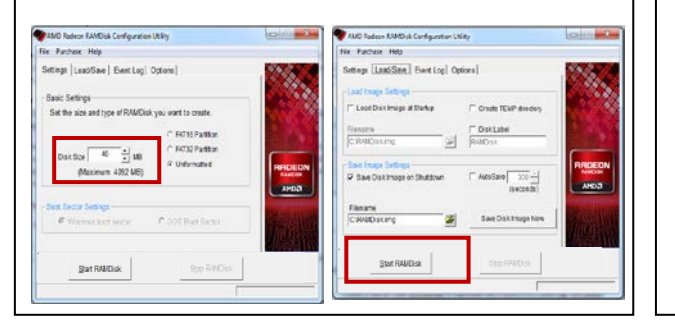

# GO TO MY COMPUTER

### Step 2 – Go to My Computer

- Right click on your RAMdisk Drive
- Select Properties

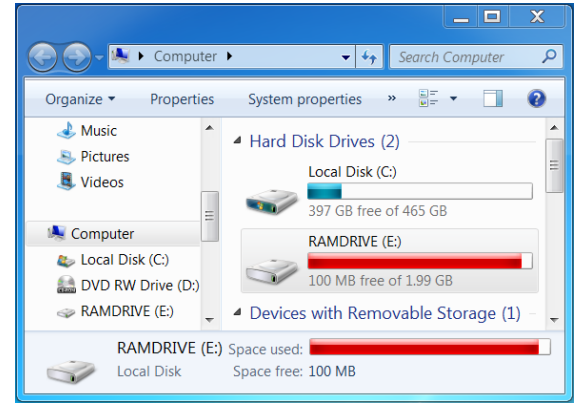

## SELECT READYBOOST

### STEP 3 – Select ReadyBoost

- Select ReadyBoost Tab
- Select **Dedicate this device to ReadyBoost.** Select **Apply,** then **OK**

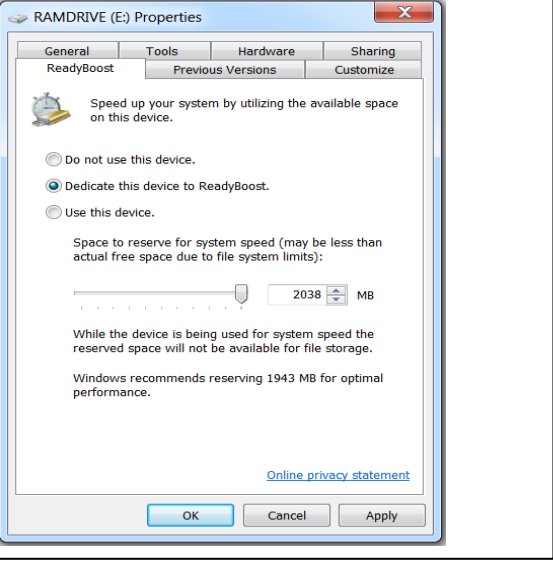

AMD Radeon™ RAMDisk is designed to work with any AMD or Intel-based platform with at least 512MB RAM and can be created using system RAM not already assigned to the O/S. Although RAMDisk is software, Windows Management treats it as a Hard Disk Drive. There is a chance that the disk may become fragmented much like a hard disk however the performance issues are less than if physical hard disk were to become fragmented. AMD plans to provid RAMDisk support to future generation system memory specifications. AMD Radeon™ RAMDisk requires a minimum of 1GB of system memory for Installation (Minimum 4GB of RAM recommended for RAMdisk creation.)

© 2012 Advanced Micro Devices, Inc. All rights reserved. AMD, the AMD Arrow logo, Radeon, and combinations thereof are trademarks of Advanced Micro Devices, Inc. and are used by Dataram Corporation under license. Microsoft, Windows and Windows Vista are trademarks of Microsoft Corporation. All other names are for reference only and may be trademarks of their respective owners.